# **MaPaie.net**

Guide de mise en marche

## ADMINISTRATEUR

### Table des matières

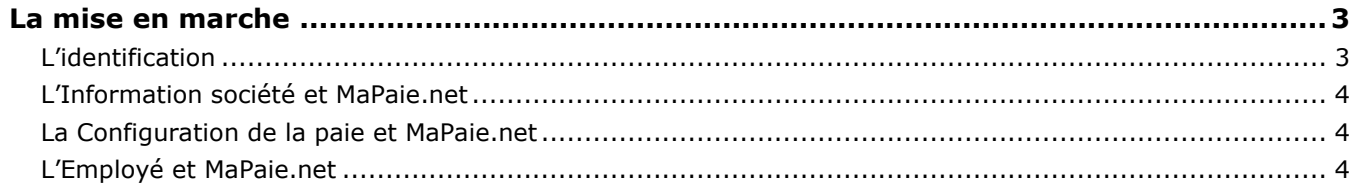

### <span id="page-2-0"></span>**La mise en marche**

#### <span id="page-2-1"></span>**L'identification**

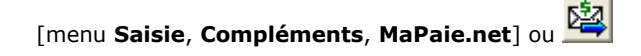

Lors de l'activation du service, la fenêtre **Démarrage de MaPaie.net** s'affiche en vue de saisir le nom d'utilisateur et le mot de passe : cette information est requise pour accéder au portail administrateur.

Par la suite, les coordonnées de la société sont présentées pour validation. Par défaut, l'information saisie sous l'onglet **Coordonnées** de la fenêtre **Information société** apparaît. L'alias de la société est obligatoire, il représente le terme que vous avez choisi et qui sera utilisé par vos employés pour qu'ils accèdent à leur portail pour la première fois. Une adresse de courrier électronique doit être saisie. Un courriel y sera envoyé afin de l'activation de votre portail.

**Attention** : Conservez ce courriel : il contient votre nom d'utilisateur, votre mot de passe, la clé d'identification ainsi que l'adresse du portail pour les employés.

Enfin, une fenêtre permettant la confirmation de l'information saisie s'affiche. Cochez la case **Publication de**  la société afin de permettre le transfert des données de paie de l'année courante et de l'année précédente sur le portail, sous forme de relevés de salaire.

Cliquez sur le bouton **Terminer**. Les renseignements sont alors soumis. Une fois les renseignements acceptés, le démarrage, la configuration et le transfert des données sur le portail s'effectuent.

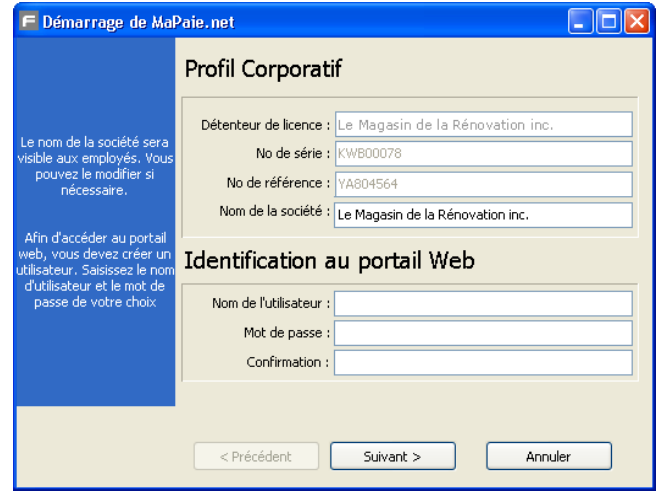

#### <span id="page-3-0"></span>**L'Information société et MaPaie.net**

#### 볡 [menu **Saisie**, **Société**, **Information société**] ou

L'adresse qui apparaît dans l'en-tête du courriel envoyé aux employés concernant leurs talons de paie doit être saisie dans le champ **E-Mail principal** de la fenêtre **Information société** (onglet **Société**).

**Truc** : Pour ne pas que ce courriel soit considéré comme un pourriel (*spam*) par le fournisseur Internet de l'employé, ce dernier doit ajouter cette adresse dans la liste de contacts de son logiciel de courrier électronique.

#### <span id="page-3-1"></span>**La Configuration de la paie et MaPaie.net**

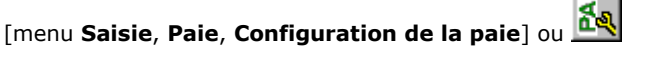

Dans le groupe **Options de la société** de la fenêtre **Configuration de la paie**, la case **MaPaie.net** a été ajoutée et cochée, car l'application est active. Si vous décochez cette case, ceci enlève les fonctionnalités de l'application.

#### <span id="page-3-2"></span>**L'Employé et MaPaie.net**

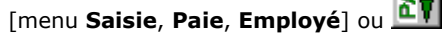

 $-0$ 

L'adresse de courrier électronique, à laquelle le courriel envoyé aux employés concernant leurs talons de paie doit être envoyé, est saisie dans le champ **E-Mail principal**.

De plus, la case **Imprimer une copie en plus de l'envoi électronique** a été ajoutée sous l'onglet **Coordonnées**. Lorsque cette case est cochée, une copie papier du talon est imprimée en plus de l'envoi du courriel. Lorsque cette case est décochée, le courriel est envoyé sans aucune impression.

**Note** : Cette case apparaît lorsque l'option **Dépôt direct** est sélectionnée dans le champ **Mode**.